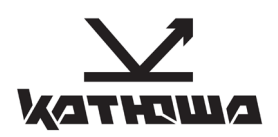

# **МФУ Катюша М151**

Руководство пользователя

#### © 2019 Катюша Ай Ти. Все права защищены.

Данное руководство пользователя предназначено только для ознакомления. Любая информация, содержащаяся в руководстве, может быть изменена без предупреждения. Компания Катюша Ай Ти не несет ответственности за какие бы то ни было убытки, прямые или косвенные, вызванные использованием данного руководства или связанные с ним.

# Содержание

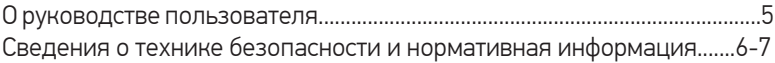

#### Введение 1

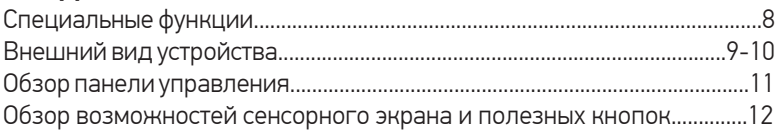

#### Приступая к работе 2

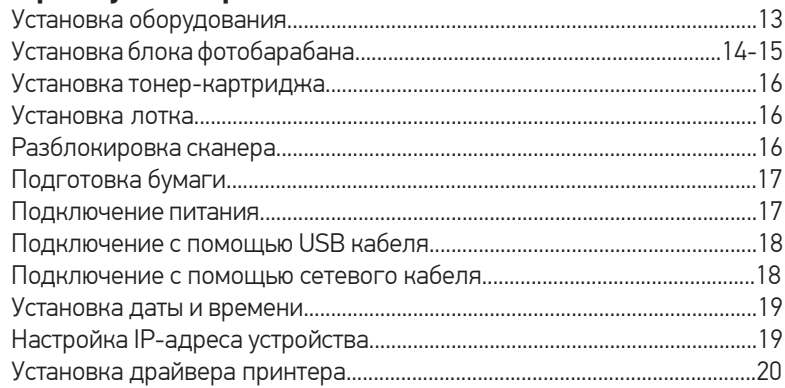

3

# Загрузка оригиналов и материалов для

### печати

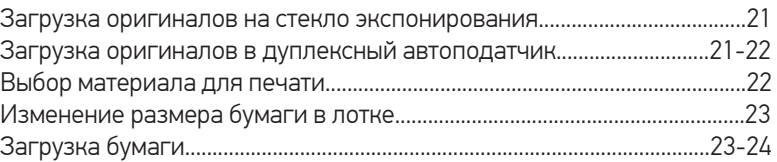

#### Копирование 4

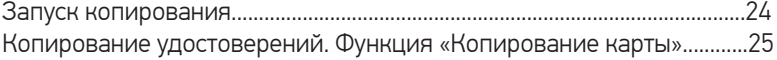

#### 5 Отправка по электронной почте................................................25

#### 6 Сканирование

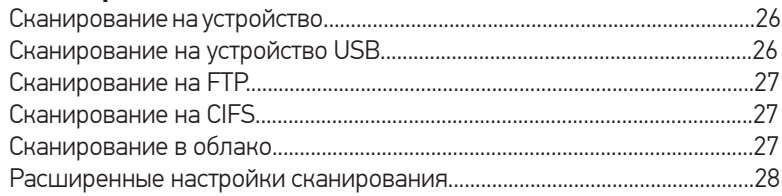

## О руководстве пользователя

В настоящем руководстве пользователя приведены основные сведения об устройстве, а также детальное описание порядка его использования. Руководство по установке и использованию устройства предназначено как для опытных пользователей, так и для новичков. Некоторые термины настоящего руководства имеют одинаковое значение, например:

- «документ» и «оригинал»;
- «бумага», «материал» и «материал для печати».

В следующей таблице приведены условные обозначения, используемые в данном руководстве.

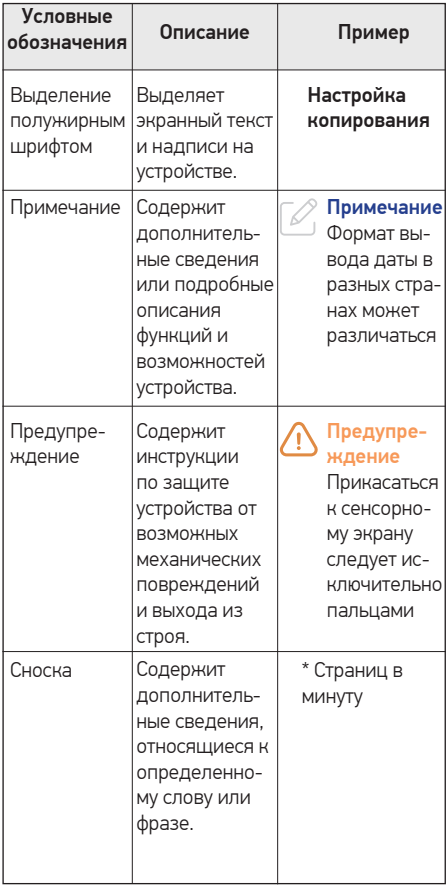

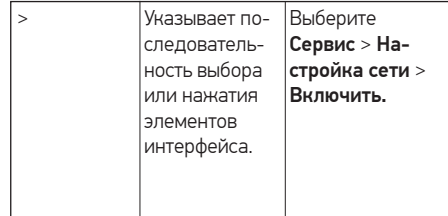

# Сведения о технике безопасности и нормативная безопасность

#### **Правила безопасности и меры предосторожности**

- Не устанавливайте устройство вблизи систем отопления или кондиционирования воздуха.
- Не устанавливайте устройство во влажном или пыльном месте.
- Разместите устройство в отдельной зоне с хорошей вентиляцией.
- Устройство оснащено как энергосберегающим, так и спящим режимами. Устройство не может достигнуть нулевого потребления энергии до тех пор пока оно подсоединено к любому внешнему электропитанию и главный выключатель не переведен в положение Выключено.
- Не утилизируйте контейнер с отработанным тонером. Положите использованный ненужный тонер в полиэтиленовый пакет, и после этого возвратите его продавцу или представителю по обслуживанию. Контейнер утилизируют в соответствии с правилами.
- Не ставьте на устройство кофейные чашки, вазы или другие емкости с жидкостью. Попадание жидкости внутрь устройства может повредить его электрические компоненты.
- Не роняйте в аппарат скрепки, скобы и другие металлические предметы.
- Для устранения замятия бумаги используйте инструкцию по руководству и подсказки на экране.
- Перед отсоединением вилки электропитания выключите устройство. Убедитесь, что ваши руки сухие. Отсоединяя вилку от розетки, держите ее не за шнур, а за саму вилку.
- В нормальных условиях небольшое количество озона, произведенного устройством, безвредно. Однако, если устройство используется в течение длительного периода времени или в небольшом помещении, вы должны убедиться, что помещение хорошо проветривается. Также проветрите помещение, если вы заметили запах озона после частого или длительного использования.

которые не предназначены для открытия. Некоторые детали могут ударить током или ослепить.

- Если устройство стало чрезмерно горячим или выделяет дым, необычный запах или шум, немедленно выключите устройство, отсоедините шнур питания от розетки, а затем позвоните в авторизованный сервисный центр. Дальнейшее использование устройства без вмешательства квалифицированного специалиста может привести к пожару или удару электрическим током.
- Если устройство упало или его крышки повреждены, немедленно выключите устройство, отсоедините шнур питания от розетки, а затем позвоните в авторизованный сервисный центр. Дальнейшее использование устройства без вмешательства квалифицированного специалиста может привести к пожару или удару электрическим током.
- Не храните расходные материалы устройства в местах с повышенной температурой и влажностью, сильно запыленных местах, род прямыми солнечными лучами, а также рядом с легковоспламеняющимися предметами.

• Не пытайтесь снять крышки и панели,

#### **Техника безопасности при эксплуатации лазерных устройств**

Лазерные устройства класса I не считаются опасными. Блок лазера и принтер сконструированы таким образом, что во время нормальной работы или технического обслуживания облучение человека лазерным излучением не превышает уровня, соответствующего классу I.

#### Внимание!

Не используйте и не обслуживайте устройство, если с блока лазера снята защитная крышка. Невидимый отраженный луч может повредить глаза. Во избежание возникновения пожара, поражения электрическим током или получения травмы при эксплуатации устройства соблюдайте перечисленные меры предосторожности.

#### **Техника безопасности при наличии озона**

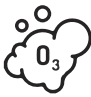

Во время нормальной работы устройство вырабатывает озон. Количество выделяемого озона не представляет опасности для оператора. Тем не

менее, рекомендуется использовать устройство в хорошо проветриваемом помещении.

### **Энергосбережение**

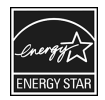

Устройство использует современную технологию энергосбережения, которая позволяет снизить потребление энергии устройством во время

простоя.

Если устройство не получает никаких данных в течение длительного времени, потребление им электроэнергии автоматически уменьшается.

#### **Утилизация**

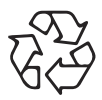

При переработке и утилизации упаковки данного товара соблюдайте нормы охраны окружающей среды.

#### **AE95**

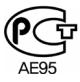

#### **Внимание!**

Согласно правилам Федеральной комиссии связи, внесение несанкционированных производителем изменений в конструкцию оборудования может повлечь за собой лишение пользователя прав на использование данного оборудования.

# 1 Введение

Благодарим за покупку многофункционального устройства (МФУ) Катюша М151. Это устройство позволяет печатать, копировать, сканировать документы, а также принимать и отправлять факсимильные сообщения.

# Специальные функции

#### **Копирование оригиналов в различных форматах**

- Копирование ID-карты
- Автоматический поворот в соответствии с форматом вывода.
- Экономия бумаги за счет копирования многостраничного документа на один лист и т. д.
- С помощью автоподатчика документов продукт может сканировать и копировать пакет многостраничных документов, а также сканировать и копировать дуплексные (2-сторонние) документы для повышения производительности.

#### **Сканирование оригиналов и их немедленная отправка**

- Оперативное сканирование и передача файлов нескольким адресатам по электронной почте или по протоколам SMB и FTP.
- Для немедленной отправки отсканированного изображения достаточно указать адресатов (ввести адрес электронной почты) с помощью клавиатуры на сенсорном экране.
- Цветное сканирование с качественным сжатием в форматах JPEG, TIFF, BMP и PDF.

#### **Быстрая и высококачественная печать**

• Печать со скоростью 51 страница в минуту. Максимальное фактическое разрешение – 600 х 600 тчк/дюйм.

# Внешний вид устройства

На рисунке показаны основные компоненты устройства.

### **Вид спереди**

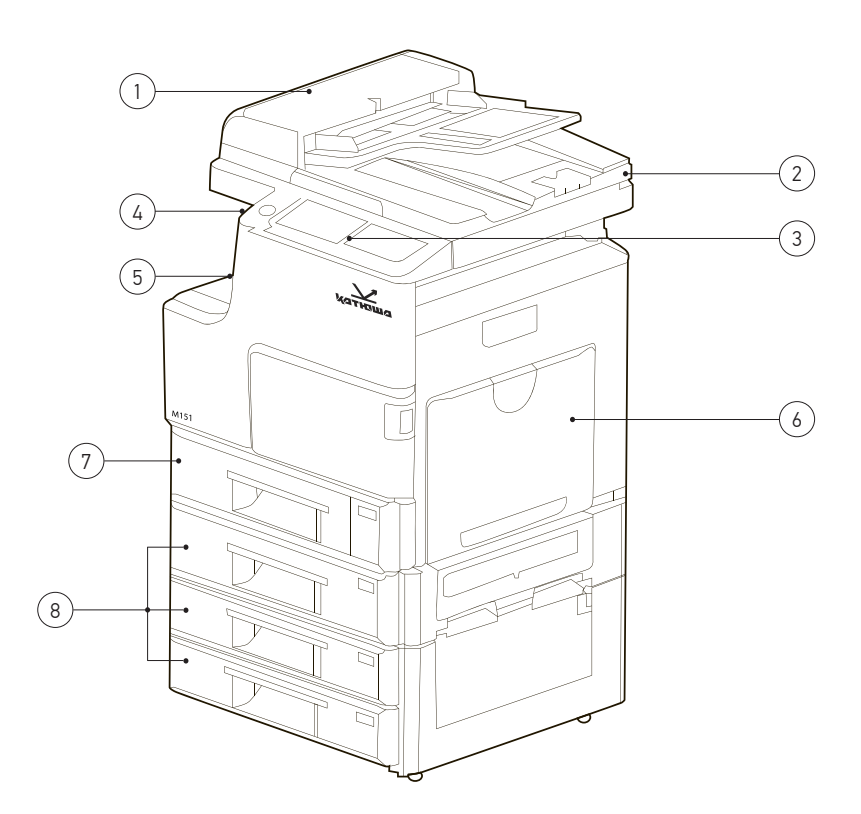

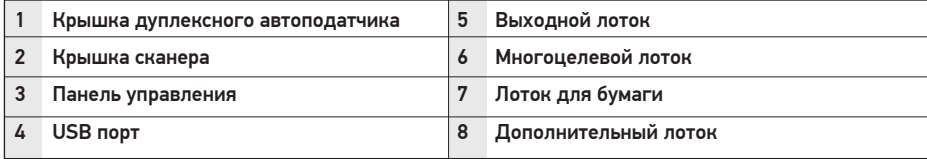

### **Вид сбоку**

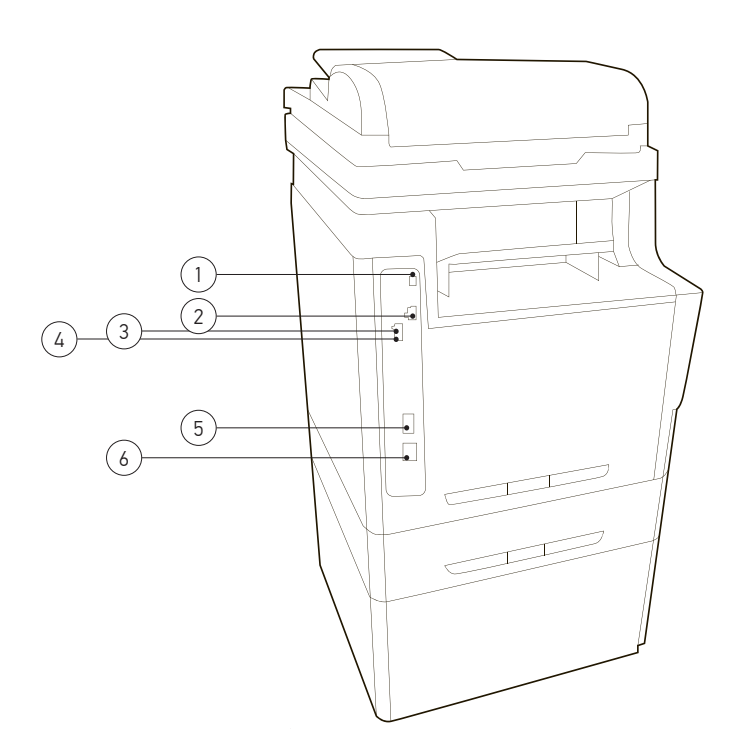

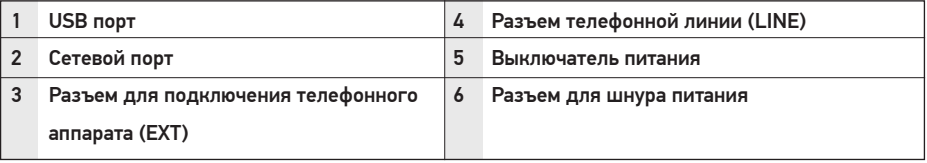

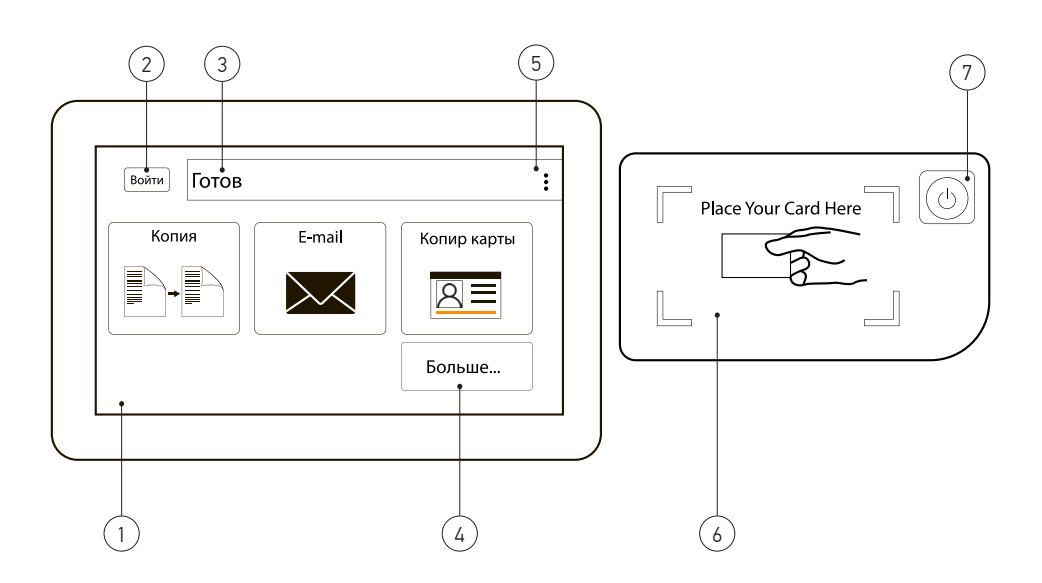

# Обзор панели управления

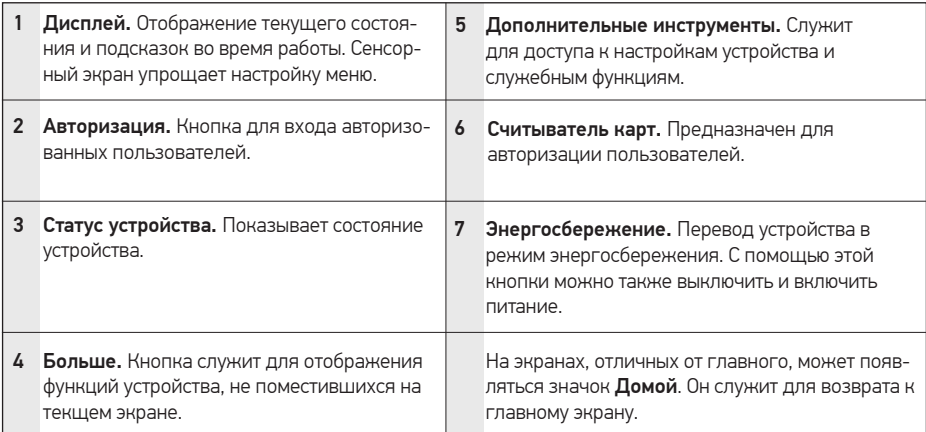

#### Предупреждение

/ï

Прикасаться к сенсорному экрану следует исключительно пальцами. Острые ручки и другие подобные предметы могут повредить экран.

# Обзор возможностей сенсорного экрана и полезных кнопок

#### **Сенсорный экран**

Сенсорный экран делает управление устройством удобным для пользователя. После включения устройства, а также по нажатию значка (•) открывается главный экран.

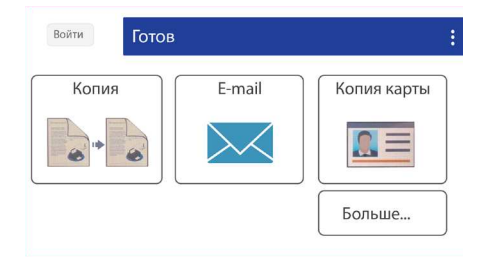

- Копия. Вход в меню Копирования.
- Скан. Вход в меню Сканирования.
- **E-mail**. Отправка по электронной почте.
- Печать сохр. заданий. Вход в меню Печати сохраненных заданий.
- Копия карты. Вход в меню Копирования ID карты.
- Факс. Вход в меню Факса (дополнительная функция).
- Значок (:), Дополнительные инструменты. Вход в меню настроек и служебных функций устройства.

### **Кнопка** (:)

При нажатии кнопки (:) на экране отображается меню настроек и служебных функций устройства.

- Показать состояния задания. Список выполняемых и отложенных заданий.
- Показать состояние машины. Доступ к настройкам и вывод на экран кодов всех обнаруженных ошибок.

#### **Кнопка «Энергосбережение»**

Когда устройство не используется, его можно перевести в режим энергосбережения. Для этого необходимо нажать данную кнопку.

При нажатии и удерживании кнопки Энергосбережение более двух секунд появляется окно с запросом на выключение питания. При выборе варианта «Да» питание выключается. Эту кнопку также можно использовать для включения устройства.

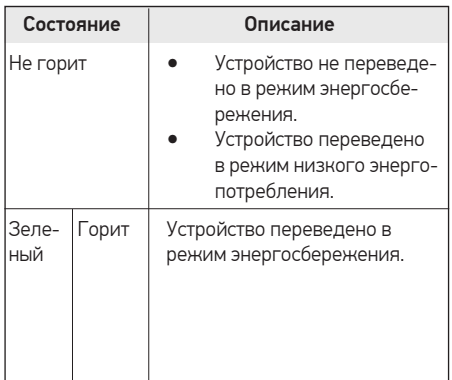

# 2 Приступая к работе

# Установка оборудования

В этом разделе описана установка оборудования.

Определите место постоянного расположения устройства. 1

> Это должна быть ровная, устойчивая поверхность с достаточным пространством для свободной циркуляции воздуха.

Устройство должно находится в хорошо проветриваемом помещении, вдали от прямых солнечных лучей, источников тепла, холода и влаги. Не устанавливайте его у края стола.

#### Предупреждение

- При перемещении устройства не наклоняйте и не переворачивайте его, в противном случае внутренние детали устройства могут быть испачканы тонером, что может вызвать повреждение устройства или стать причиной низкого качества печати.
- Перед включением не забудьте разблокировать сканирующий модуль устройства.
- Вскройте упаковку и достаньте все содержимое. 2

Шнур питания

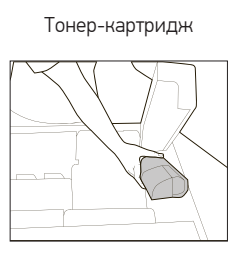

#### Компакт-диск Блок фотобарабана

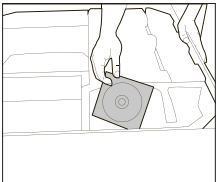

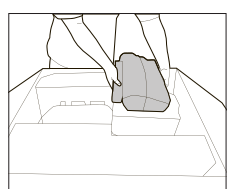

Удалите все фиксаторы и снимите картонную коробку. 3

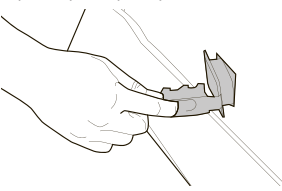

4

Снимите с устройства упаковочные материалы.

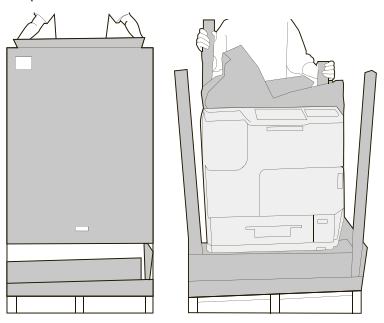

- Снимите устройство с поддона и установите его в месте, предназначенном для эксплуатации. 5
- Установите тонер-картридж и блок фотобарабана в устройство. 6
- Загрузите бумагу. 7
- Подключите все кабели к устройству. 8
- Включите устройство. 9

#### Примечание

В случае перебоев с электропитанием устройство может работать некорректно или быть повреждено.

#### **Стандартные и дополнительные элементы:**

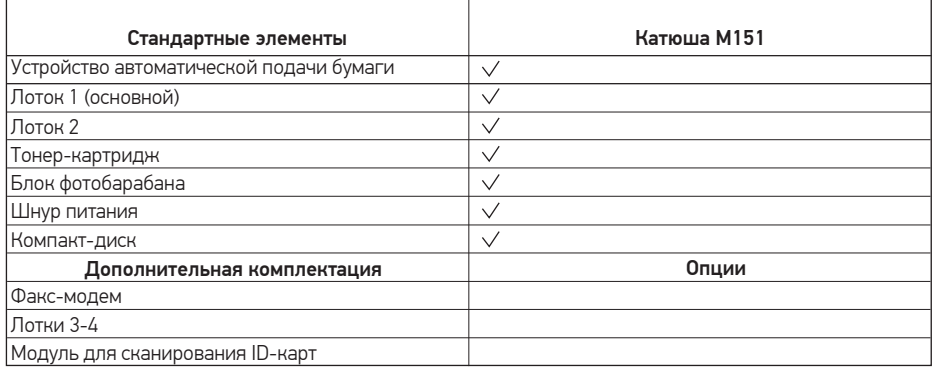

# Установка блока фотобарабана

Откройте переднюю дверцу, потянув за ручку. 1

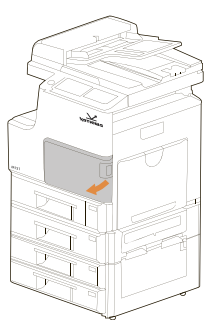

2 Потяните за ручку и откройте боковую Вители дверцу, как показано на рисунке.

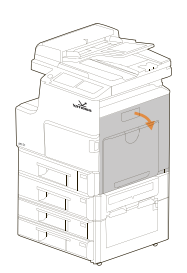

Откройте дверцу емкости для отработанного тонера. 3

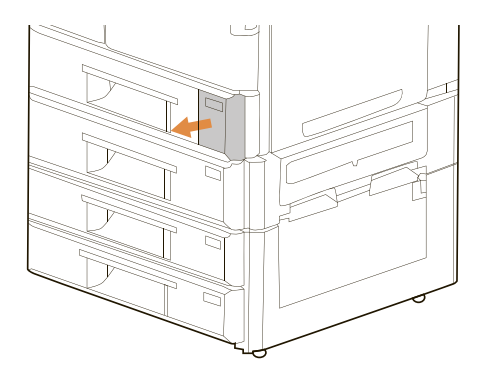

Нажмите на емкость для отработанного тонера и вытащите ее.

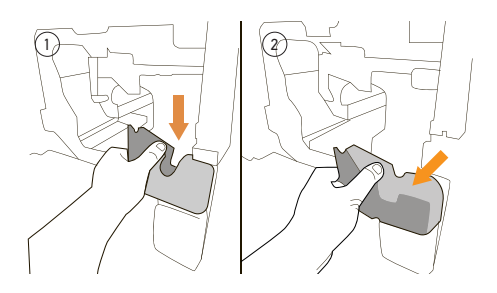

Закройте крышку емкости для отработанного тонера для предотвращения высыпания тонера. 5

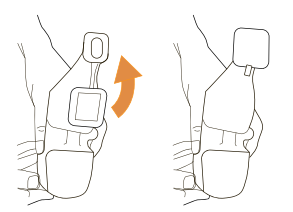

6 Снимите пластиковый пакет с нового блока фотобарабана.

#### Предупреждение

Во избежание повреждения блока фотобарабана, не подвергайте его воздействию света более нескольких минут.

Ослабьте зажим блока, приподняв рычаг. 7

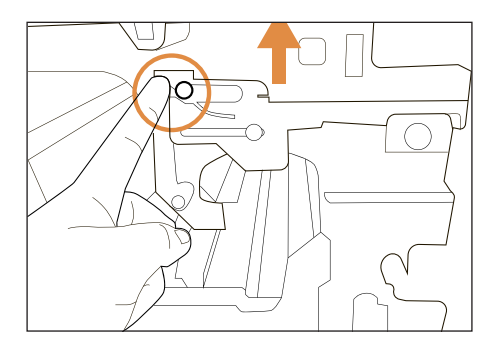

Отведите рычаг вправо, чтобы разблокировать блок. 8

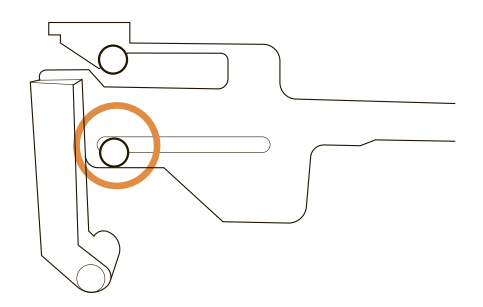

Вставьте новый блок фотобарабана в устройство, совместив выступ вдоль направляющей с центром блока фотобарабана. 9

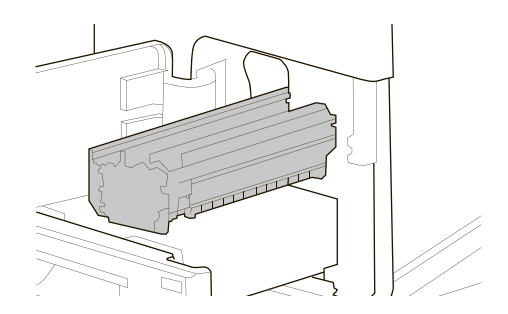

Опустите ручку вниз по часовой стрелке. 10

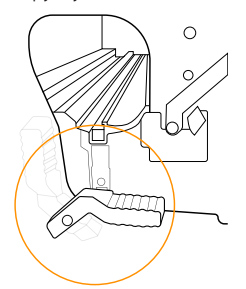

- Установите емкость для отработанного тонера на место, сначала нажав на нее, а затем вставив ее в гнездо. 11
- 12 Закройте крышку емкости для отработанного тонера и боковую дверцу.
- Установите тонер в соответствии с 13 указаниями следующего раздела руководства.
- 14 Закройте переднюю дверцу.

Включите питание и нажмите Дополнительные инструменты (:) на панели управления. Далее нажмите Показать состояние машины > Инструменты > Настройки устройства > Управление > Инициализация блока проявки.

Процесс установки завершен.

### Установка тонер-картриджа Установка выходного лотка

Откройте переднюю дверцу, потянув за ручку. 1

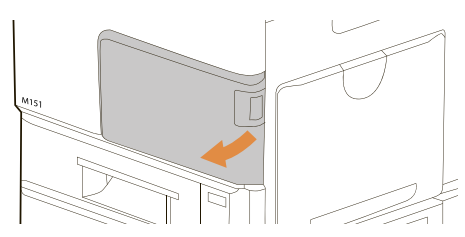

Удалите упаковочные материалы и запирающие ленты картриджа. Потрясите картридж вверх и вниз, а затем вправо и влево 10 раз, чтобы равномерно распределить тонер внутри картриджа. 2

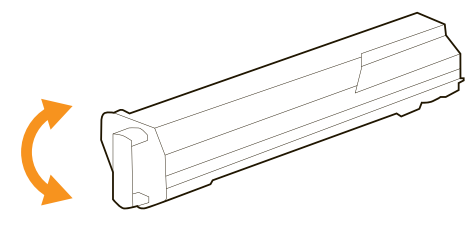

Удерживая ручку картриджа, установите его в ячейку. 3

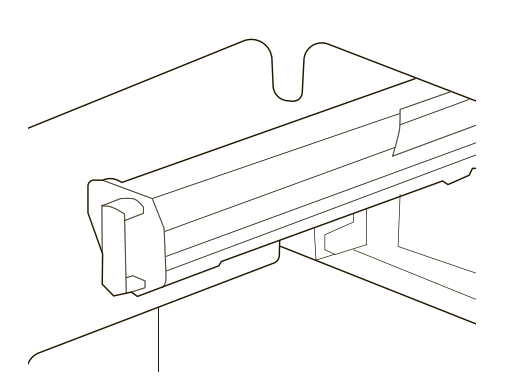

Закройте переднюю дверцу. 4

Поднимите выходной лоток на полную высоту, а затем раздвиньте до необходимой длины.

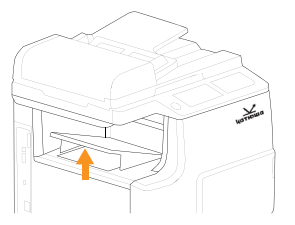

# Разблокировка модуля сканирования

Во время транспортировки модуль сканирования находится в заблокированном состоянии с целью защиты механизма сканирования от повреждений. Обязательно разблокируйте модуль сканирования перед использованием устройства. Чтобы разблокировать модуль сканирования, переведите переключатель блокировки в положение «Разблокировано», как показано на рисунке.

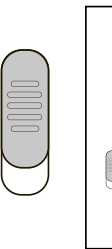

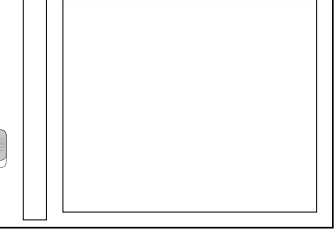

#### Примечание

При необходимости перемещения МФУ, прежде чем блокировать модуль сканирования, убедитесь, что он находится в исходном положении: с левой стороны стекла. Если модуль сканирования не в исходном положении, включите МФУ и подождите пока модуль сканирования не переместится в исходное положение.

Выключите МФУ, а затем заблокируйте модуль сканирования.

# Подготовка бумаги

Пролистайте бумагу, чтобы убедиться в том, что листы не приклеились друг к другу. 1

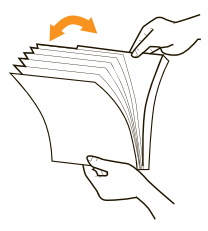

Выровняйте края бумаги, постучав нижней частью стопки по столешнице. Поверните стопку на 90 градусов и постучите снова.  $\overline{2}$ 

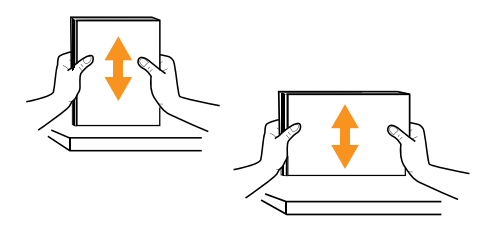

### Подключение питания

- Убедитесь в том, что выключатель питания находится в положении «0». 1
- Подсоедините один конец шнура питания к разъему питания устройства. 2
- Подключите другой конец к соответствующей розетке. 3
- Переведите выключатель питания в положение «I». 4
- Для перевода устройства в спящий режим нажмите кнопку Энергосбережения и удерживайте ее около 3 секунд. Для выхода из спящего режима нажмите кнопку Энергосбережения. 5

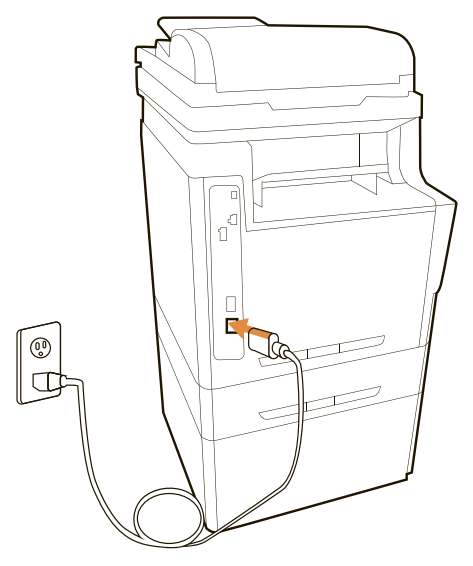

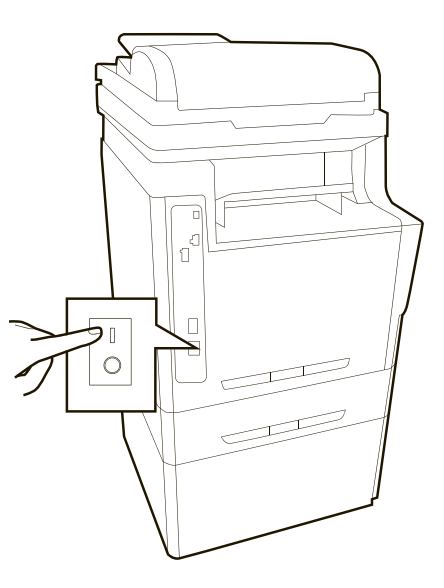

### Предупреждение

Если устройство не используется, не забудьте перевести выключатель питания в положение «0». Это обеспечит нулевое энергопотребление.

# Настройка Сети

Для использования устройства в качестве сетевого принтера необходимо настроить на нем сетевые протоколы. Настроить основные параметры сети можно с помощью сенсорного экрана устройства.

#### Примечание

Если требуется использовать кабель USB, подключите его к устройству и к компьютеру.

## Выбор режима подключения

Устройство может быть подключено как к проводной так и к беспроводной сети в режиме рабочей станции. В режиме рабочей станции устройство работает как клиент, который подключается к беспроводной точке доступа или маршрутизатору.

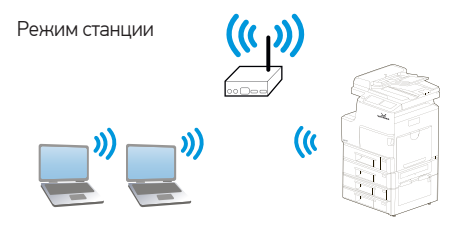

#### **Подключение устройства к беспроводной сети в режиме станции**

- Нажмите Статус устройства на панели управления, а затем выберите Сервис > Настройки сети > Вкл. 1
- Выберите Wi-Fi из списка Выкл., Ethernet, Wi-Fi. 2
- Нажмите Дополнительные инструменты (:) на панели управления, а затем выберите Показать состояние машины > Инструменты > Сетевые настройки > Wi-Fi. 3
- Нажмите Станция Wi-Fi для поиска текущих доступных сетей. Через секунду отобразятся доступные сети (SSID) 5
- Выберите имя сети (SSID), к которой вы хотите подключиться. 6
- После успешного подключения для сетевого имени (SSID) будет показан зеленый флажок. 7

#### **Ручное введение SSID Wi-Fi**

- Нажмите Другие, на экране станции Wi-Fi появится экран для ввода SSID. 1
- Введите имя сети в поле SSID. 2

Выбор метода аутентификации: Нет/WEP/ WPA2PSK.

Введите ключ проверки подлинности в поле Пароль, а затем нажмите кнопку Соединение, чтобы начать подключение устройства к сети. 3

#### **Подключение устройства к проводной сети**

- Нажмите Дополнительные инструменты  $\left(\frac{1}{2}\right)$  на панели управления, а затем Показать состояние машины > Инструменты > Сетевые настройки > Включить. 1
- Выберите Ethernet из списка Выкл., Ethernet, Wi-Fi.  $\overline{\mathbf{c}}$

#### Примечание

Если вы не хотите подключать аппарат к сети и планируете использовать его только локально, выберите значение Выкл. из списка Выкл., Ethernet, Wi-Fi.

#### **Установка даты и времени**

Дата и время указываются в печатных отчетах. Если эти значения по каким-то причинам заданы неправильно, их необходимо исправить.

- Нажмите кнопку Дополнительные инстру- $M$ енты  $($ :) на панели управления. 1
- Выберите Показать состояние машины > Инструменты > Настроить устройство > Дата/Время.  $\mathfrak{p}$
- Откройте вкладку Общие и выберите Дата и время. 3
- Установите дату и время. 4
- Нажмите кнопку Ок. 5

#### **Настройка IP-адреса устройства**

При подключении устройства к проводной или беспроводной сети необходимо указать IP-адрес устройства. IP-адрес может быть получен автоматически через DHCP-сервер, или вы можете указать статический IP-адрес.

#### **При беспроводном подключении к сети**

- Нажмите Дополнительные инструменты (:) на панели управления, а затем выберите Показать состояние машины > Инструменты > Сетевые настройки > Wi-Fi. 1
- Если устройство должно получить IP-адрес автоматически, выключите переключатель DHCP на панели управления. 2
- Если IP-адрес устройства должен быть задан вручную, выключите переключатель DHCP на панели управления, и укажите IP-адрес, шлюз и сервер DNS в соответствующих полях. 3

#### **При подключении устройства к сети с помощью кабеля**

- Нажмите Дополнительные инструменты (:) на панели управления, а затем выберите Показать состояние машины > Инструменты > Сетевые настройки > Настройки TCP/IP. 1
- Если устройство должно получить IP-адрес автоматически, включите переключатель DHCP на панели управления. 2
- Если IP-адрес устройства должен быть задан вручную, выключите переключатель DHCP на панели управления, и укажите IP-адрес, маску подсети и шлюз в соответствующих полях. Вы также можете указать адреса серверов DNS и WINS. 3

#### Примечание

Если вы используете DHCP-сервер для автоматического выбора IP-адреса устройства, рекомендуется установить имя хоста для продукта или использовать имя хоста по умолчанию. В противном случае после использования продукта в течение определенного периода времени DHCP-сервер не гарантирует присвоение устройству одного и того же IP-адреса. Если вы хотите изменить имя хоста по умолчанию для продукта, нажмите кнопку Статус устройства на панели управления, а затем Имя хоста, чтобы ввести новое имя хоста.

Если у вас возникли дополнительные проблемы с настройкой сети, обратитесь к администратору сети.

#### **Установка драйверов принтера**

USB кабель

Системные требования.

Windows 2000, Windows XP, Windows Server 2003, Windows Vista, Windows 7, Windows 8, Windows 10

- Вставьте компакт-диск с программным обеспечением принтера в дисковод для компакт-дисков. 1
- Откройте компакт-диск двойным кликом по соответствующей иконке, выберите папку Driver и запустите файл Setup.exe. 2
- Выберите язык установки и следуйте инструкциям на экране. 3
- Когда появится диалоговое окно Выбор компонентов выберите TCP/IP и нажмите Далее. 4

Во время установки появится диалоговое окно Подключение устройства, в котором будет предложено включить МФУ, а затем подключить МФУ к компьютеру с помощью кабеля USB.

- Подключите один конец USB-кабеля к компьютеру.
- Подключите другой конец к USB-порту вашего устройства.
- Нажмите Далее и следуйте инструкциям на экране для завершения установки. 5

#### **Установка драйверов принтера**

#### Сетевой кабель

- Вставьте компакт-диск с программным обеспечением принтера в дисковод для компакт-дисков. 1
- Откройте компакт-диск двойным кликом по соответствующей иконке, выберите папку Driver и запустите файл Setup.exe. 2
- Выберите язык установки и следуйте инструкциям на экране. 3
- Когда появится диалоговое окно Выбор компонентов выберите TCP/IP и нажмите Далее. 4
- Когда появится диалоговое окно Set IP, выполните поиск устройства по IP-адресу, имени хоста или автоматически. Отметьте необходимые для установки устройств, перенеся их в список устройств для установки, расположенный в правой части диалогового окна, и нажмите Далее. 5
- Следуйте указаниям на экране компьютера. 6

# 3 Загрузка оригиналов и материалов для печати

В этой главе описывается загрузка в устройство оригиналов и материалов для печати.

## Загрузка оригиналов

При загрузке оригиналов для копирования, сканирования и отправки факсов используются стекло экспонирования и дуплексный автоподатчик.

#### **Стекло экспонирования**

При сканировании со стекла в дуплексном автоподатчике не должно быть документов. В первую очередь сканируются документы, находящиеся в автоподатчике, и только после этого — оригиналы на стекле экспонирования.

Для достижения наилучшего качества сканирования, особенно если документы содержат изображения в цвете или в оттенках серого, используйте стекло экспонирования.

Поднимите и крышку сканера. 1

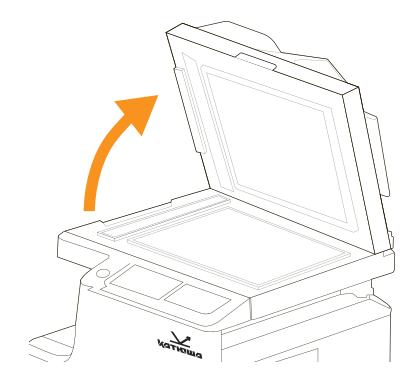

Поместите документ на стекло экспонирования лицевой стороной вниз и совместите его с направляющими линиями в левом верхнем углу стекла. 2

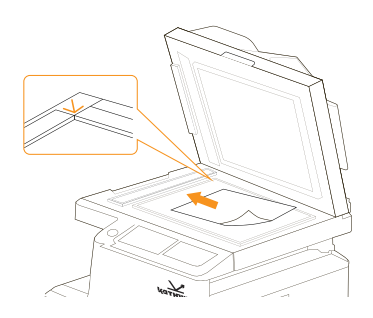

Закройте крышку сканера. 3

#### Примечание

- При копировании с открытой крышкой снижается качество печати и увеличивается расход тонера.
- Пыль на стекле экспонирования может вызвать появление черных пятен на копиях. Не допускайте загрязнение стекла.
- Если необходимо скопировать страницу книги или журнала, приподнимите крышку так, чтобы ее шарниры вошли в ограничители, и закройте ее. Если толщина книги или журнала превышает 30 мм, не закрывайте крышку при копировании.

#### **Дуплексный автоподатчик**

В дуплексный автоподатчик можно одновременно загрузить до 100 листов бумаги плотностью 80 г/м2.

При работе с дуплексным автоподатчиком соблюдайте следующие рекомендации.

• Не загружайте бумагу размером меньше 105 х 149 мм и больше 297 х 432 мм.

• Не загружайте бумагу следующих типов: - Копировальную бумагу или бумагу с копи-

ровальным слоем;

- Мелованную бумагу;
- Плюр и другую тонкую бумагу;
- Мятую или сложенную бумагу;
- Скрученную бумагу;
- Рваную бумагу;
- Перед загрузкой оригиналов в устройство автоподачи удалите с них скрепки и скобки.
- Убедитесь в том, что чернила, клей или корректурная жидкость нанесенные на бумагу, полностью высохли.
- Не загружайте буклеты, брошюры, прозрачные пленки и другие нестандартные документы.

Для загрузки оригиналов в дуплексный автоподатчик выполните следующие действия.

Перед загрузкой оригиналов согните стопку бумаги в обоих направлениях либо раскройте веером край пачки, чтобы отделить страницы друг от друга. 1

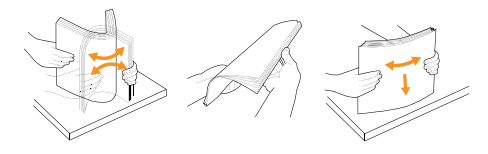

Разместите оригиналы в дуплексном автоподатчике лицевой стороной вверх.  $\overline{2}$ 

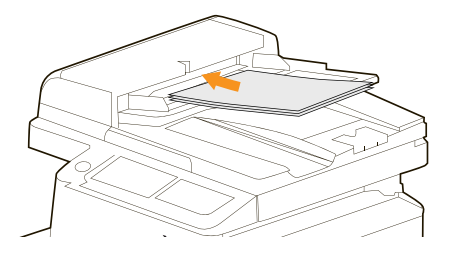

Отрегулируйте направляющие автоподатчика по размеру документов. 3

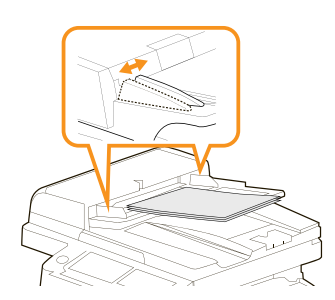

#### Предупреждение

Пыль на стекле дуплексного автоподатчика может вызвать появление на копиях черных полос. Не допускайте загрязнения стекла.

#### **Выбор материала для печати**

Устройство может печатать на различных материалах, таких как обычная бумага, конверты, наклейки и прозрачная пленка. Используйте только материалы для печати, рекомендованные для этого устройства. Применение материалов, не отвечающих требованиям, может вызвать следующие проблемы:

- Низкое качество печати;
- Частое замятие бумаги;
- Преждевременный износ и выход из строя устройства.

Свойства бумаги, такие как плотность, состав, зернистость и содержание влаги, влияют на производительность устройства и качество печати. При выборе материала для печати обратите внимание на следующее:

- Желаемый результат. Выбранные материалы должны соответствовать целям печати.
- Яркость. При использовании более белого материала изображения получаются более яркими и насыщенными.
- Гладкость поверхности. Гладкость материалов для печати влияет на четкость отпечатанного изображения.

#### Примечание

• Иногда при использовании бумаги, отвечающей всем требованиям, качество печати может оказаться неудовлетворительным. Это может быть вызвано неправильным обращением с материалами, недопустимым уровнем температуры и влажности или другими изменяющимися факторами окружающей среды.

#### **Изменение размера бумаги в лотке**

Для загрузки более длинной бумаги (например, бумаги формата Legal) отрегулируйте соответствующим образом положение направляющих длины бумаги в лотке.

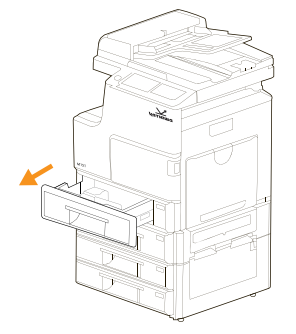

Установите направляющую длины бумаги в нужное положение. В зависимости от страны по умолчанию устанавливается формат Legal или А4. Для загрузки бумаги нужного размера сожмите замок направляющей длины и переместите направляющую длины в нужное положение. 1

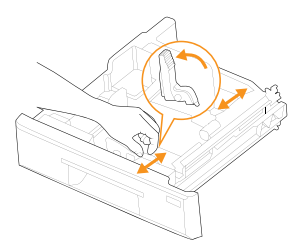

Поместив бумагу в лоток, сожмите замок направляющей ширины, как показано на рисунке, и придвиньте ее к стопке, так чтобы она слегка прикасалась к краям листов. Не прижимайте направляющую слишком плотно, это может привести к изгибанию бумаги.  $\overline{2}$ 

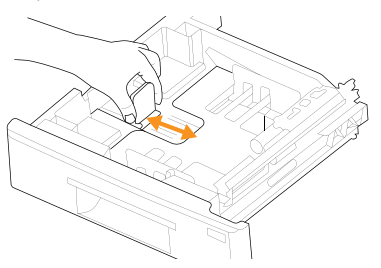

#### Примечание

- Не отодвигайте направляющие ширины слишком далеко от стопки во избежание перекоса бумаги.
- Неправильное положение направляющих ширины может привести к замятию бумаги.

# Загрузка бумаги

#### **Загрузка бумаги в основные лотки устройства**

Основные лотки устройства служат для загрузки материалов, используемых для печати большинства документов. Эти лотки вмещают до 500 листов обычной бумаги плотностью 80 г/м2.

В стандартной поставке устройство включает в себя два лотка для бумаги и многофункциональный лоток. Можно приобрести тумбу для устройства с двумя дополнительными лотками.

Откройте лоток и загрузите бумагу: стороной для печати вверх в основных лотках и стороной для печати вниз в многоцелевом лотке. 1

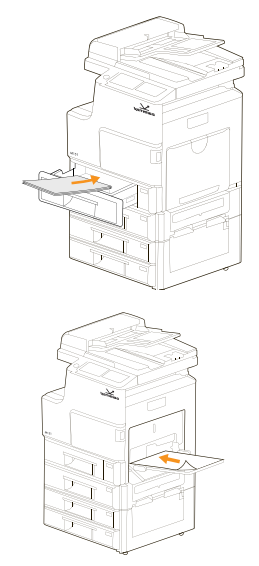

Поместив бумагу в лоток, сожмите замок направляющей ширины, как показано на рисунке, и придвиньте направляющую к стопке, так чтобы она слегка прикасалась к краям листов. Не прижимайте направляющую слишком плотно, это может привести к изгибанию бумаги.  $\overline{2}$ 

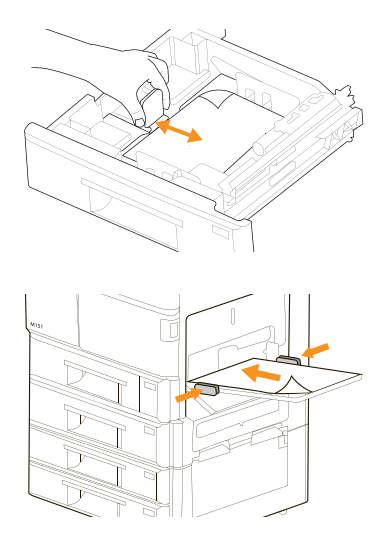

#### Примечание

- Не отодвигайте направляющие ширины слишком далеко от стопки во избежание перекоса бумаги.
- Неправильное положение направляющих ширины может привести к замятию бумаги.
- После загрузки бумаги установите тип бумаги и ее размер для лотка. 3

#### Примечание

• Если при подаче бумаги возникают проблемы, загружайте ее в многоцелевой лоток по одному листу.

# 4 Копирование

#### **Запуск копирования**

Ниже приведена стандартная процедура копирования оригиналов.

- 1 Разместите оригиналы в дуплексном автоподатчике лицевой стороной вверх или один оригинал на стекле экспонирования лицевой стороной вниз.
- $\overline{\mathbf{c}}$ Нажмите кнопку Копия на главном экране. При нажатии кнопки на главном экране открывается экран с несколькими вкладками, содержащими параметры копирования.

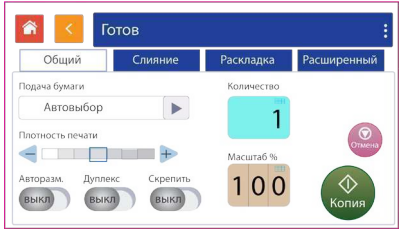

- 3 Подтвердите или измените необходимые параметры копирования, такие как размер оригинала, лоток для печати, двусторонняя копия и плотность изображения.
- Нажмите Копия на сенсорном экране, чтобы начать копирование документа. 4

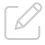

#### Примечание

При необходимости вы можете указать дополнительные параметры, такие как масштаб, слияние и пр.

# Копирование удостоверений. Функция Копирование карты

Функция Копирование карты позволяет легко и правильно скопировать как переднюю, так и заднюю сторону вашей ID-карты.

1 Разместите ID-карту на стекле экспонирования лицевой стороной вниз.

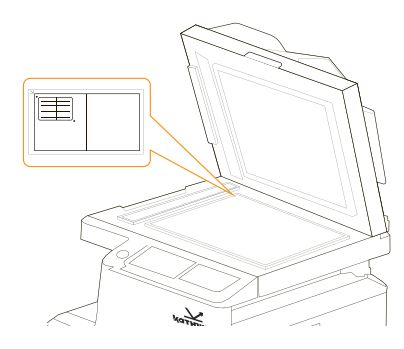

- 2 Нажмите кнопку Копир. карты на главном экране. При нажатии кнопки на главном экране открывается экран с несколькими вкладками, содержащими параметры копирования.
- 3 Введите число копий с помощью кнопок ▼▲
- 4 Нажмите кнопку Формат на панели управления, выберите один из вариантов Верх/Низ, Справа/Слева или Перед/Задн

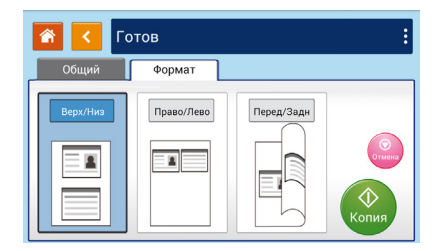

- 5 Нажмите Копия на сенсорном экране, чтобы начать копирование документа.
- 6 После завершения копирования одной стороны карты появится диалоговое окно

Следующая страница. Для копирования другой стороны вашей карты откройте крышку, переверните ID-карту и поместите снова на стекло.

7 Нажмите кнопку Продолж. на панели, чтобы начать сканирование другой стороны ID-карты либо нажмите Отмена для отмены и выхода из диалогового окна.

#### Предупреждение

Функция Копирование карты не поддерживает загрузку карт из автоподатчика документов.

# 4 Отправка по электронной почте

Функция Электронная почта позволяет сканировать документы и отправлять отсканированное изображение по электронной почте.

- 1 Разместите оригинал документа на стекле экспонирования либо в автоподатчике лицевой стороной вниз.
- 2 Нажмите кнопку E-mail на главном экране.
- 3 Введите адрес электронной почты в поле Кому, либо выберите его из списка контактов.
- 4 Введите адрес электронной почты отправителя в поле От кого.
- 5 Введите тему письма в поле Тема.

#### Примечание

Адрес отправителя является обязательным элементом, который необходимо заполнить перед отправкой отсканированного изображения. Поле Тема не является

обязательным, но многие почтовые сервера не пропускают письма с пустой темой, считая их спамом.

6 Нажмите E-mail на сенсорном экране, чтобы начать сканирование документа и отправку по электронной почте.

# 5 Сканирование

Процесс сканирования позволяет преобразовывать оригинальные бумажные документы в цифровые файлы.

Существует два способа сканирования документов. Один предполагает прямое подключения устройства к компьютеру с помощью кабеля USB, а другой основывается на использовании сетевого интерфейса, поддерживающего сканирование и отправку отсканированных документов в указанный узел сети.

Для сканирования нажмите Больше на сенсорной панели управления, и выберите Скан.

**• Место сохранения файла.** Выберите место, куда вы хотите сохранить сканированное изображение.

Варианты: Сканирование на устройство, Сканирование на устройство USB, Сканирование на FTP, Сканирование в CIFS, Сканирование в облако.

**• Место назначения.** Отображается папка в месте назначения куда будет сохранен файл сканированного изображения, и шаблон имени файла.

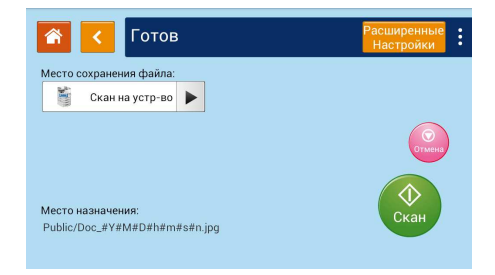

#### **Сканирование на устройство**

Функция позволяет сохранять отсканированные документы в память МФУ.

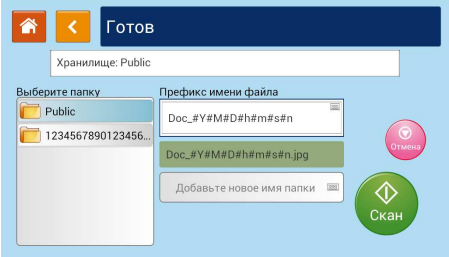

#### При выборе варианта Сканировать на

устройство вы переходите в соответствующее подменю, где можете выбрать место для сохранения отсканированного документа, а также указать шаблон имени файла, нажав на поле Префикс имени файла.

Также с помощью этого меню можно добавить новое имя папки для последующего сохранения файлов сканирования.

#### **Сканирование на устройство USB**

Функция позволяет отправлять отсканированные документы на подключенный USB-накопитель.

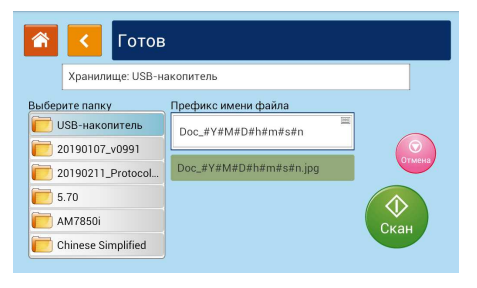

При выборе варианта Сканировать

на устройство USB вы переходите в соответствующее подменю, где можете выбрать место для сохранения отсканированного документа, а также указать шаблон имени файла, нажав на поле Префикс имени файла.

#### Примечание

Для использования функции на момент выбора места сохранения файла к устройству должен быть подключен USBнакопитель.

#### **Сканирование на FTP**

Функция позволяет отправлять отсканированные документы на FTP-сервер в сети.

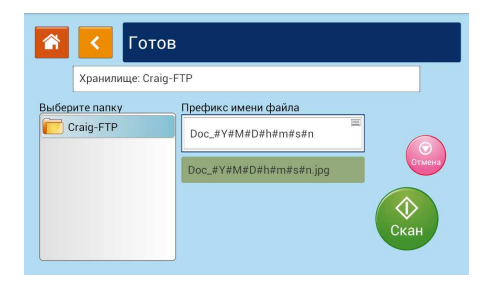

При выборе варианта Сканировать на FTP вы переходите в соответствующее подменю, где можете выбрать место для сохранения отсканированного документа, а также указать шаблон файла, нажав на поле Префикс имени файла.

#### Примечание

Для использования функции на момент выбора места сохранения файлов устройство должно быть подключено к сети, а также заданы параметры FTP сервера.

#### **Сканирование на CIFS**

Функция позволяет отправлять отсканированные документы на CIFS-сервер в сети.

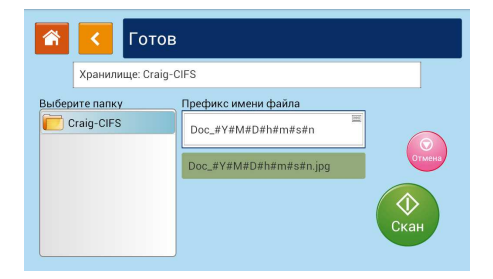

При выборе варианта Сканировать на CIFS вы переходите в соответствующее подменю, где можете выбрать место для сохранения отсканированного документа, а также указать шаблон имени файла, нажав на поле Префикс имени файла.

#### Примечание

Для использования функции на момент выбора места сохранения файлов устройство должно быть подключено к сети, а также заданы параметры CIFS сервера.

#### **Сканирование в облако**

Функция позволяет отправлять отсканированные документы в облачное хранилище.

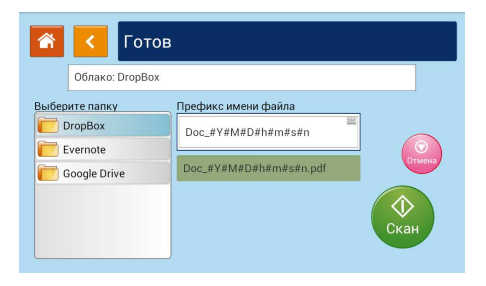

При выборе варианта Сканировать в облако вы переходите в соответствующее подменю, где можете выбрать место для сохранения отсканированного документа, а также указать шаблон имени файла, нажав на поле Префикс имени файла.

#### Примечание

Для использования функции на момент выбора места сохранения файлов устройство должно быть подключено к сети.

#### **Расширенные настройки сканирования**

Если необходимо настроить дополнительные параметры сканирования, перейдите в раздел Расширенные настройки.

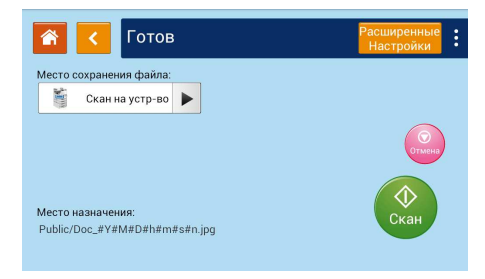

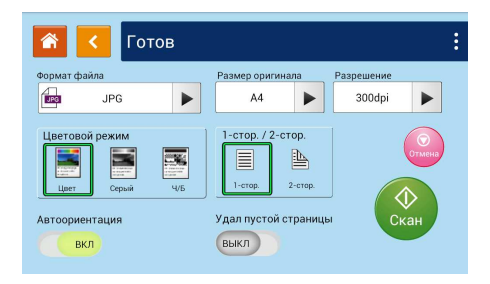

Раздел позволяет настраивать следующие параметры:

• Формат файла. Формат получаемого файла сканируемого документа.

Варианты: Multi-page PDF (Многостраничный PDF), One-page PDF (Одностраничный PDF), JPG, BMP, TIFF, Searchable-PDF (PDF с возможностью поиска).

• Размер оригинала. Формат исходного документа для сканирования.

Варианты: Авто, A3, A4, A5, B4, B5, LGL, LTR.

• Разрешение. Разрешение получаемого файла сканируемого документа.

Варианты: 150 dpi, 200 dpi, 300 dpi, 600 dpi.

• Цветовой режим. Установка цветового режима при сканировании документа. Варианты: Серый (используется один цвет для воссоздания полутонов отсканированного

изображения), Ч/Б (Черно-белый). • Автоориентация. Функция определяет

направление расположения текста и автоматически ориентирует получаемый сканируемый файл.

- Удал пустой страницы. Функция определяет наличие пустой страницы в многостраничном сканируемом документе и удаляет ее из получаемого отсканированного файла.
- Дуплекс. Одностороннее либо двустороннее сканирование.

#### Примечание

Для сканирования документа с двух сторон оригиналы должны быть загружены в дуплексный автоподатчик. Если устройство не обнаруживает оригинал в дуплексном автоподатчике, режим автоматически изменяется на 1-стороннее.

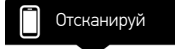

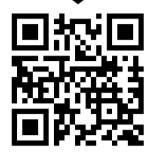

www.katusha-print.ru